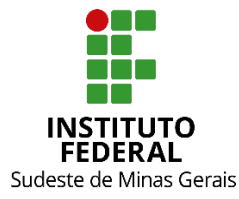

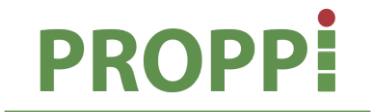

Pró-Reitoria de Pesquisa, Pós-Graduação e Inovação

#### **MINISTÉRIO DA EDUCAÇÃO SECRETARIA DE EDUCAÇÃO PROFISSIONAL E TECNOLÓGICA INSTITUTO FEDERAL DE EDUCAÇÃO, CIÊNCIA E TECNOLOGIA DO SUDESTE DE MINAS GERAIS PRÓ REITORIA DE PESQUISA, PÓS-GRADUAÇÃO E INOVAÇÃO DIRETORIA DE PESQUISA E PÓS-GRADUAÇÃO**

Rua Luz Interior, 360 – 5º andar – Estrela Sul – 36030-713 – Juiz de Fora – MG Telefones: (32) 32574111 / (32) 32574112 / (32) 32574113 / (32) 32574161

# **INSTRUÇÃO NORMATIVA Nº 01/2024 – PROPPI**

**Dispõe sobre as rotinas e procedimentos para adaptação dos calendários e aulas da pós-graduação** *Lato sensu* **do Instituto Federal de Educação, Ciência e Tecnologia do Sudeste de Minas Gerais - IF Sudeste MG após período de greve.**

O Pró-Reitor de Pesquisa, Pós-Graduação e Inovação do Instituto Federal de Educação, Ciência e Tecnologia do Sudeste de MG, no uso de suas atribuições definidas no art. 47, inciso V, do Estatuto do IF Sudeste MG e no art. 220, §3º do Regimento Geral, e considerando o término do período de greve, resolve:

Art. 1º Esta Instrução Normativa dispõe sobre as rotinas e procedimentos para adaptação dos calendários e aulas no Sistema Integrado de Gestão de Atividades Acadêmicas (SIGAA) nos Cursos de Pós-Graduação *Lato Sensu* do IF Sudeste MG.

Art. 2º O Diretor de Pesquisa, Pós-Graduação e Inovação ou equivalente de cada unidade do IF Sudeste MG, deverá entregar ao setor de Registros Acadêmicos ou setor responsável o novo Calendário Acadêmico da Pós-Graduação *Lato Sensu* aprovado pelo Conselho de Campus.

Art. 3º Para os Cursos de Pós-Graduação *Lato Sensu*, o setor de Registros Acadêmicos ou setor responsável, conforme o fluxo do anexo I, deverá acessar o Sistema Acadêmico - SIGAA, no Módulo *Lato Sensu*, no calendário acadêmico vigente, 2024.1 e modificar os seguintes campos:

I. Novo período letivo: inserindo a data de término, conforme aprovado no Conselho de Campus. Não alterar o início, deixando conforme constava no início do ano (fevereiro/março);

II. data de início e término da Consolidação de Turmas;

III. data de início e término da Consolidação Parcial de Turmas;

Art. 4º As alterações nos calendários do SIGAA poderão ser realizadas a partir do recebimento dos calendários aprovados pelo Conselho de Campus de cada unidade.

Art. 5º. O(A) coordenador(a) de curso deverá ajustar as datas das turmas/disciplinas já lançadas no SIGAA para que o novo término seja, de acordo com calendário acadêmico aprovado no *campus*, seguindo o fluxo do Anexo II.

Art. 6º Os docentes deverão efetuar o cancelamento de todas as aulas cadastradas na turma, referentes ao período de suspensão do calendário acadêmico de suas disciplinas, conforme o fluxo do anexo III ou seguir a forma apresentada no tutorial disponível em: [https://www.youtube.com/watch?time\\_continue=588&v=D\\_4b4XHF0OI&feature=emb\\_logo](https://www.youtube.com/watch?time_continue=588&v=D_4b4XHF0OI&feature=emb_logo) e as seguintes informações:

I. a partir da data de suspensão do calendário acadêmico do campus até a data anterior ao retorno das atividades;

II. nas aulas canceladas, no item "Motivo" usar o termo: "CALENDÁRIO SUSPENSO - GREVE".

Art. 7º Os docentes deverão cadastrar as aulas extras de reposição das aulas canceladas de forma a repor a carga horária de sua disciplina prevista, conforme tutorial disponível em: [https://www.youtube.com/watch?time\\_continue=588&v=D\\_4b4XHF0OI&feature=emb\\_logo](https://www.youtube.com/watch?time_continue=588&v=D_4b4XHF0OI&feature=emb_logo).

Art. 8º Os cancelamentos de aula e cadastros de aulas extras deverão ser realizados após a alteração nos calendários do SIGAA pelo setor de Registro Acadêmico ou setor responsável.

Art. 9º Os casos omissos serão resolvidos pela Pró-reitoria de Pesquisa, Pós-Graduação e Inovação do IF Sudeste MG.

Art. 10º Esta Instrução Normativa entra em vigor na data de sua publicação.

Documento assinado digitalmente Documento assinado digitalmente Data: 16/07/2024 11:09:49-0300 Verifique em https://validar.iti.gov.br

Juiz de Fora, 16 de julho de 2024.

Maurício Henriques Louzada Silva

Pró-Reitor de Pesquisa, Pós-Graduação e Inovação IF Sudeste MG Portaria DOU nº 1.019 de 24/10/2022 Publicado em: 25/10/2022 | Edição: 203 | Seção: 2 | Página: 27

## **Anexo I – Alteração do calendário acadêmico semestre 2024.1**

**Quem deve realizar este procedimento:** secretaria da pós-graduação ou equivalente

Acesse o SIGAA utilizando o link [https://sig.ifsudestemg.edu.br/sigaa/public/home.jsf.](https://sig.ifsudestemg.edu.br/sigaa/public/home.jsf)

Clique na caixa azul "Login"

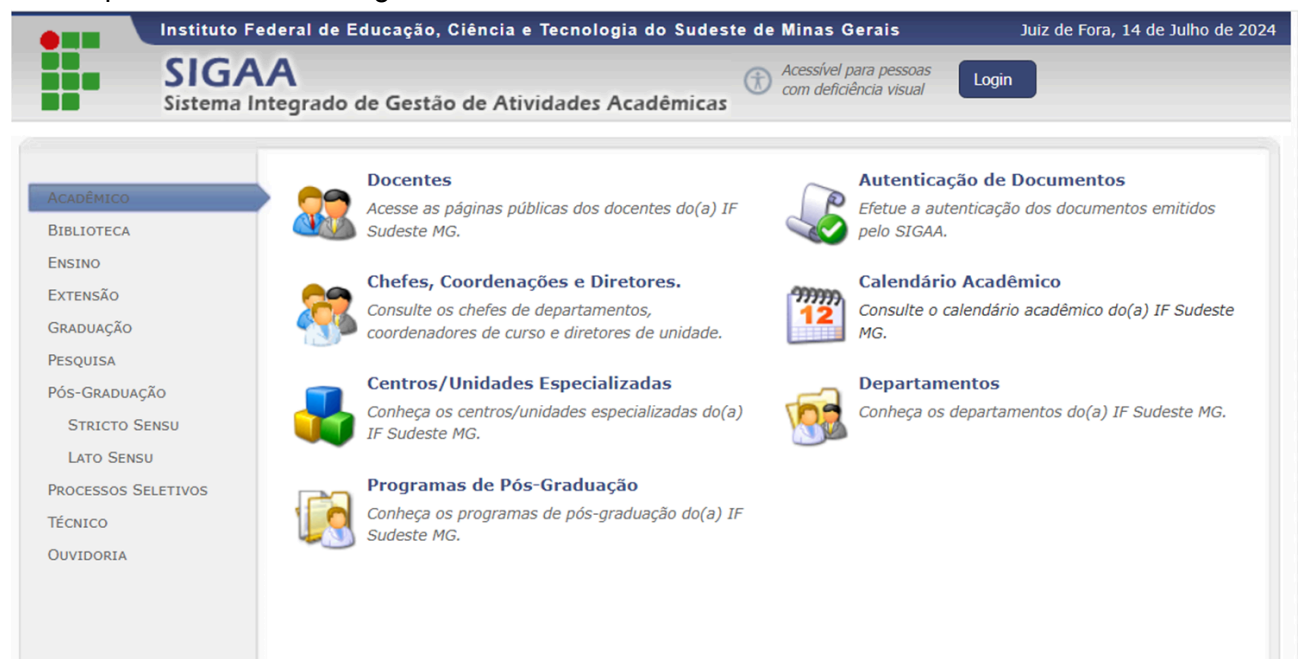

#### Nos campos "Usuário" e "Senha", adicione os seus dados e clique na caixa "Entrar". IF Sudeste MG - SIGAA - Sistema Integrado de Gestão de Atividades Acadêmicas

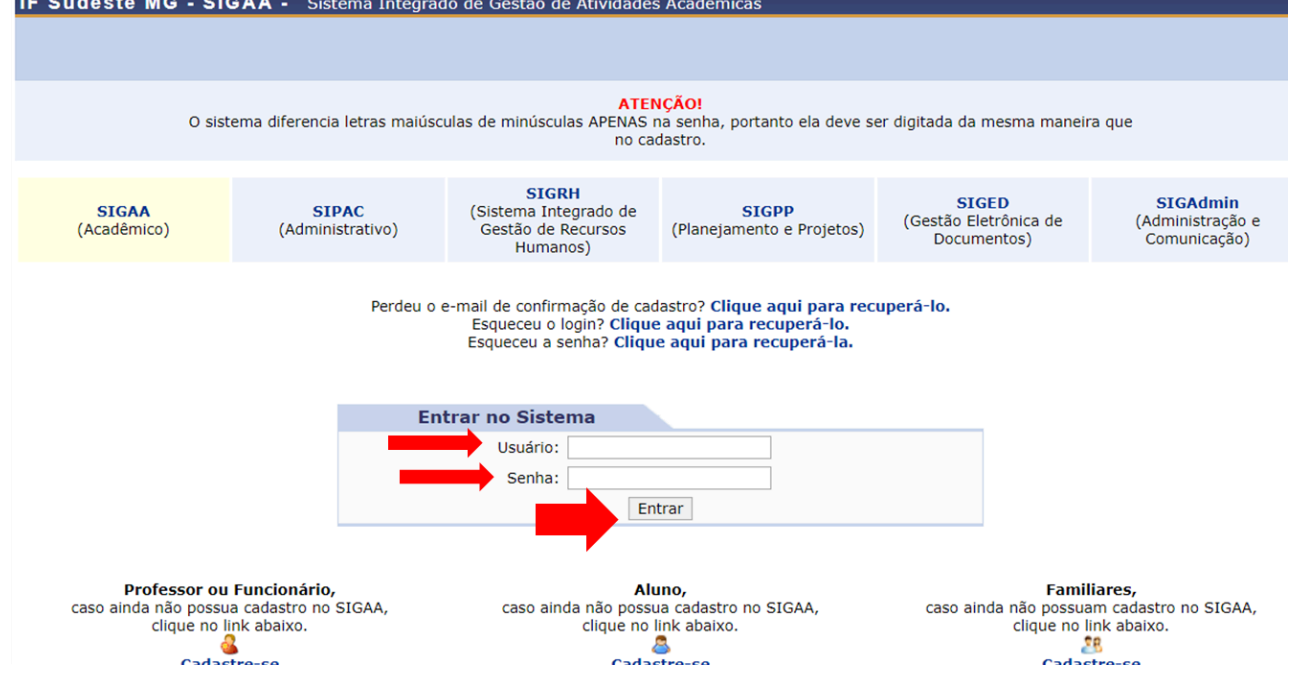

Módulos Abrir Chamado  $C$  Cx. Postal  $(18)$ Semestre atual: 2024.1 Alterar senha **MENU PRINCIPAL PORTAIS** 8 Ŵ  $\blacksquare$ e de la compartidad de la compartidad de la compartidad de la compartidad de la compartidad de la compartidad e<br>Casa de la compartidad de la compartidad de la compartidad de la compartidad de la compartidad de la compartid ஃ Β e  $\mathbb{Z}$ rtal do D I do D **Médi** écn tal Coor<br>ito Sens 0 祿 8 3 e E e  $\overline{\mathbf{R}}$ Lato Sensu **Stricto Sensu** es Acadêm<br>Integradas rmação<br>plement Portal Coo<br>Stricto Ser rtai Coc<br>Iraduaçi 3 Q 5  $\Omega$ ę, 畅 ब्र 3 Extensão Pesquisa l do Prol<br>Mediado ssistencia a<br>Estudante 3 **Ouvidoria Siblioteca** 国  $\widehat{\mathbf{a}}$  $\sim$ G a<sup>r</sup> bientes Virtuai o Inte il da R atórios<br>Gestão ortal do<br>:edente d  $58$ R  $\Rightarrow$ ௸  $\overline{C}$ 13  $\Box$ NEI al do Fam tal Cod<br>si<mark>no</mark> Re waliação<br>stitucional ancia<br>aúde  $\begin{pmatrix} 1 \\ 0 \\ 0 \end{pmatrix}$ G **IMB** 领  $\boldsymbol{n}$ Relações<br>Internacion uto Metro<br>Digital g. de Atua<br>Magógica imistraça<br>Sistema **OUTROS SISTEMAS** 

## **Para alterar o calendário dos cursos** *Lato Sensu***, acesse o módulo** *Lato Sensu.*

Clique em "Curso"..."Operações Administrativas"..."Calendário Acadêmico".

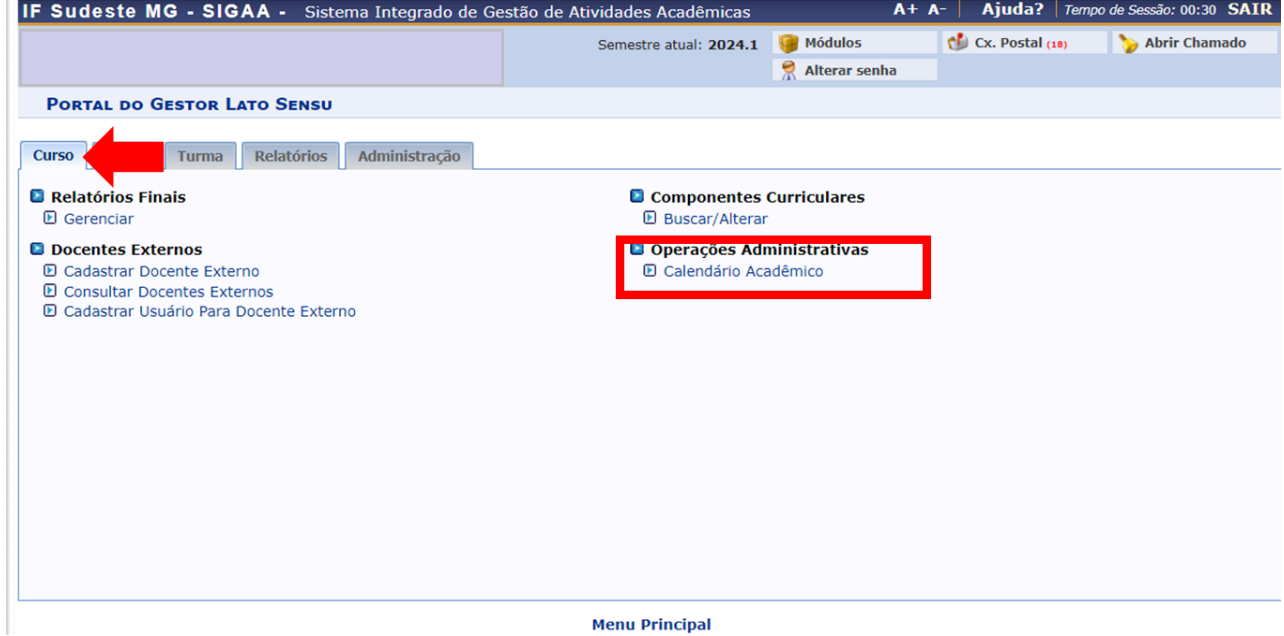

**Menu Principal** 

Selecione a "Modalidade de Ensino" e clique em "Ver Calendário Vigente". Caso o campus tenha diferentes modalidades (Ensino Presencial e Ensino a Distância), é necessário repetir o procedimento para cada uma delas.

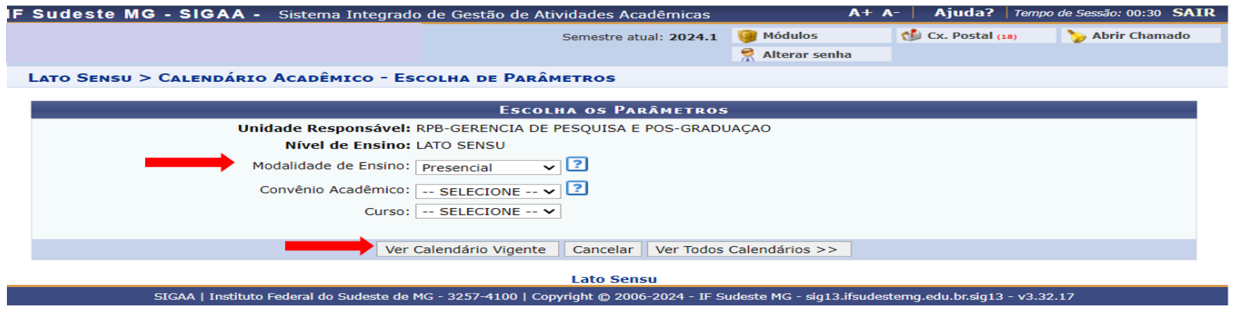

No campo "Período Vigente", mantenha a data de início e modifique a de término do período, conforme definido no calendário acadêmico do *campus*. Altere também as datas dos campos "Consolidação de Turmas" e "Consolidação Parcial de Turmas". Clique em "Alterar Calendário".

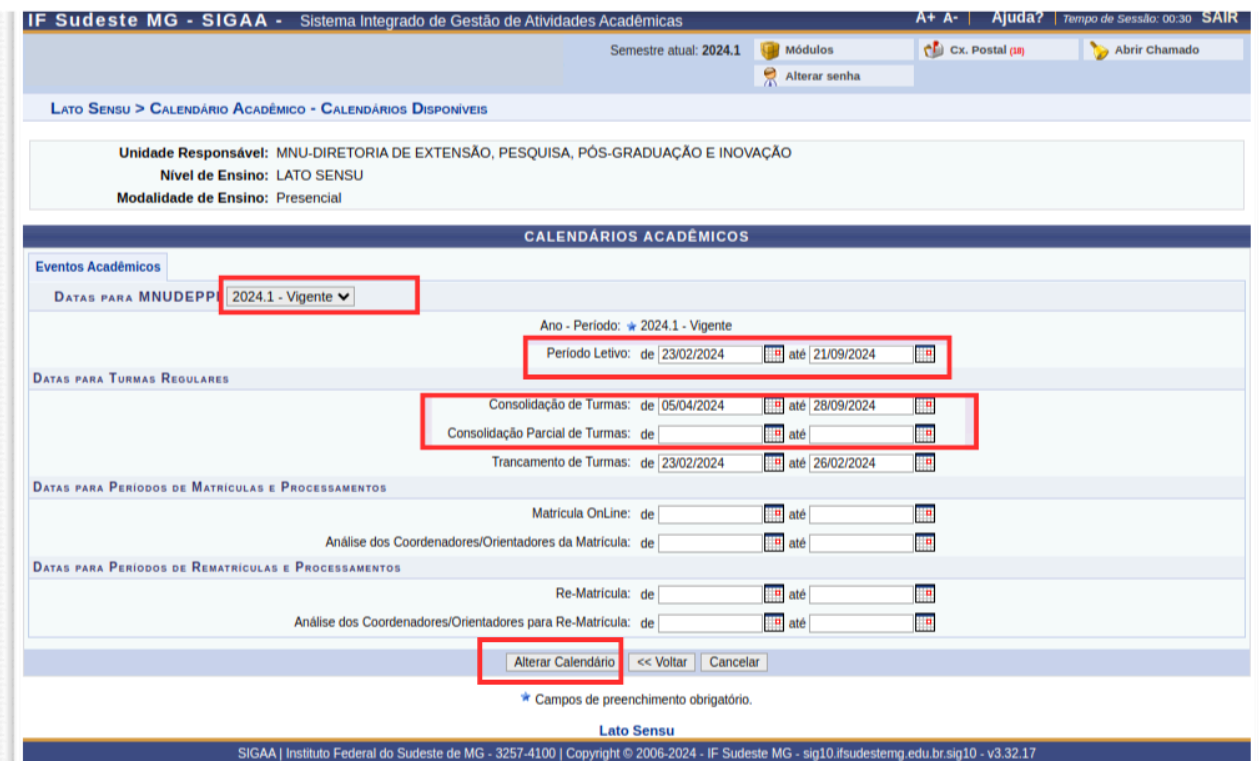

# **Anexo II – Alteração do período de vigência das disciplinas ofertadas no semestre 2024.1 Quem deve realizar este procedimento:** todo coordenador de curso *Lato Sensu*

Acesse o SIGAA utilizando o link [https://sig.ifsudestemg.edu.br/sigaa/public/home.jsf.](https://sig.ifsudestemg.edu.br/sigaa/public/home.jsf)

Clique na caixa azul "Login"

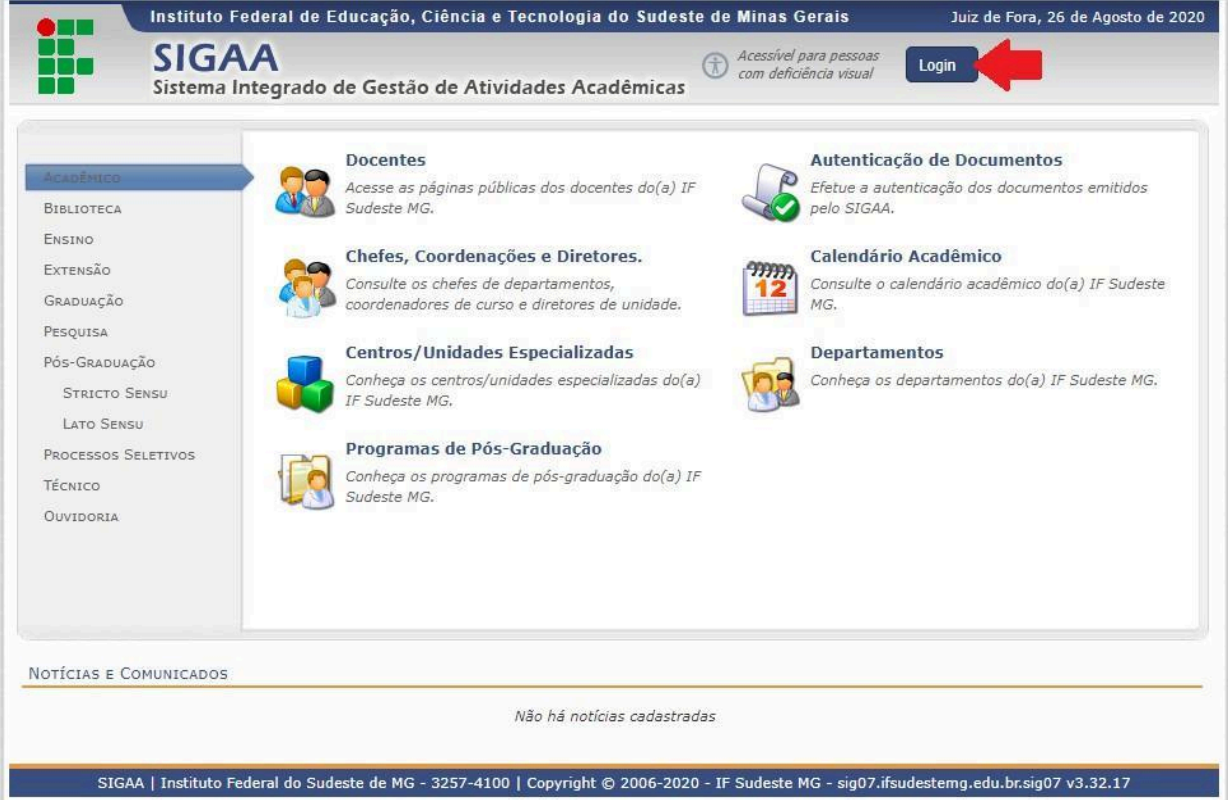

Nos campos "Usuário" e "Senha", adicione os seus dados e clique na caixa "Entrar".

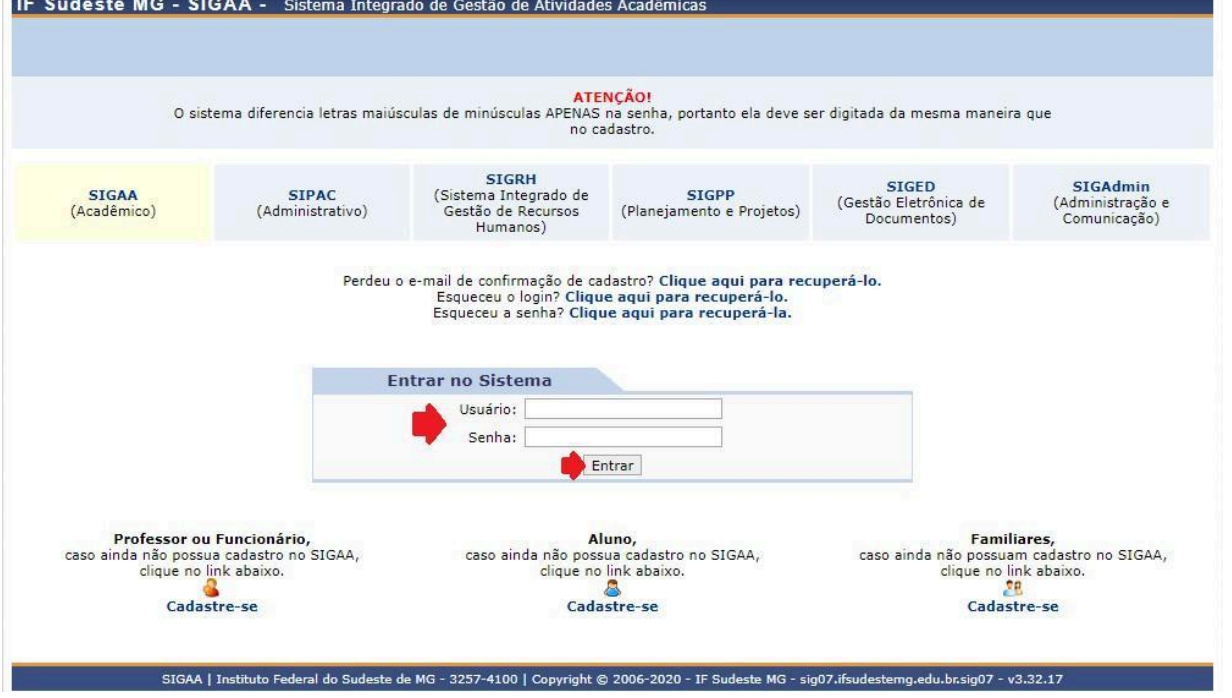

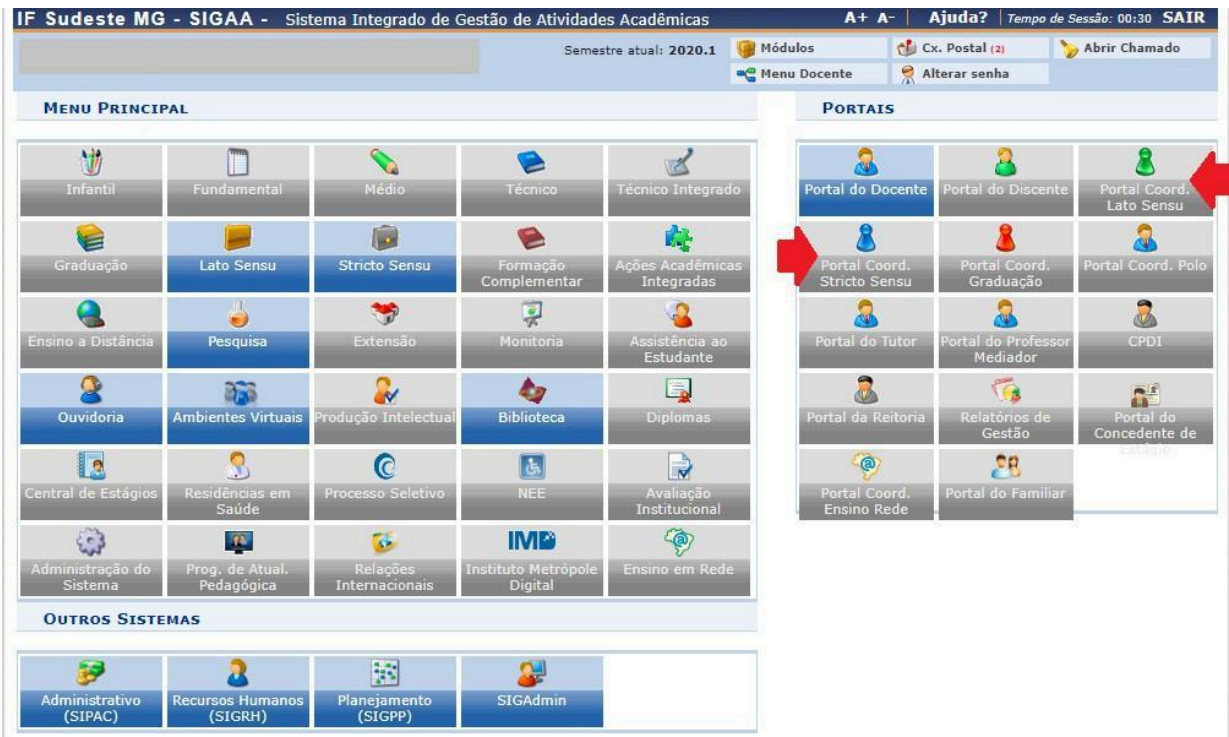

Clique no módulo Portal do Coordenador (*Lato Sensu*):

O coordenador de curso *Lato Sensu* deve se atentar para selecionar a Turma de Entrada de interesse de acordo com o ano.

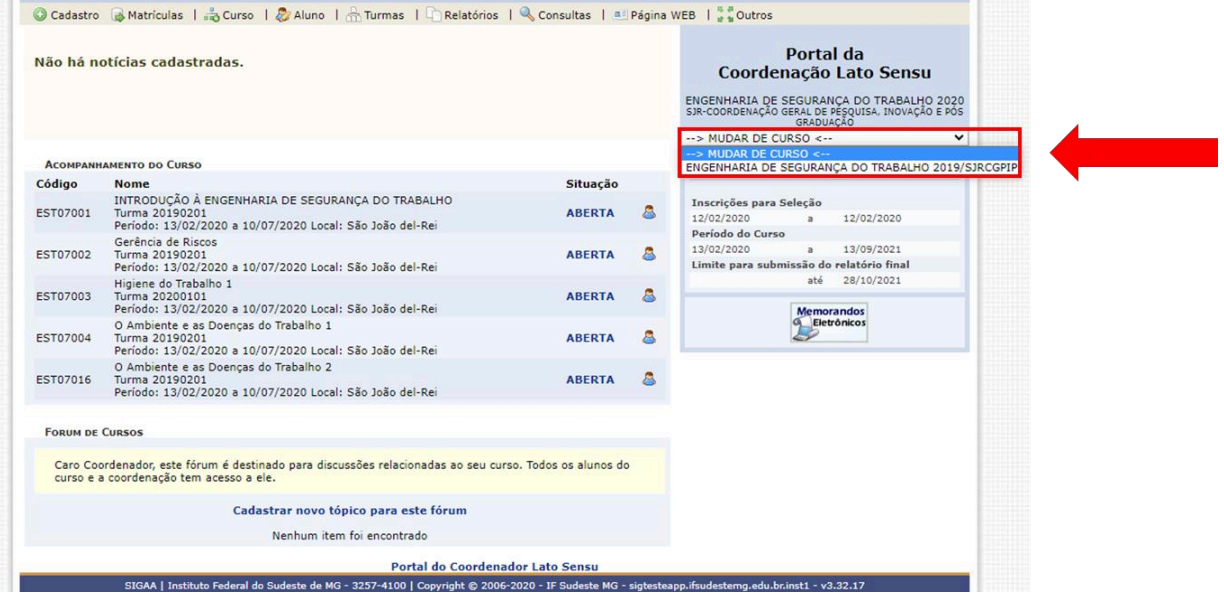

### Em seguida clique em: - *Lato Sensu*: Turmas...Consultar/Alterar/Remover Turma

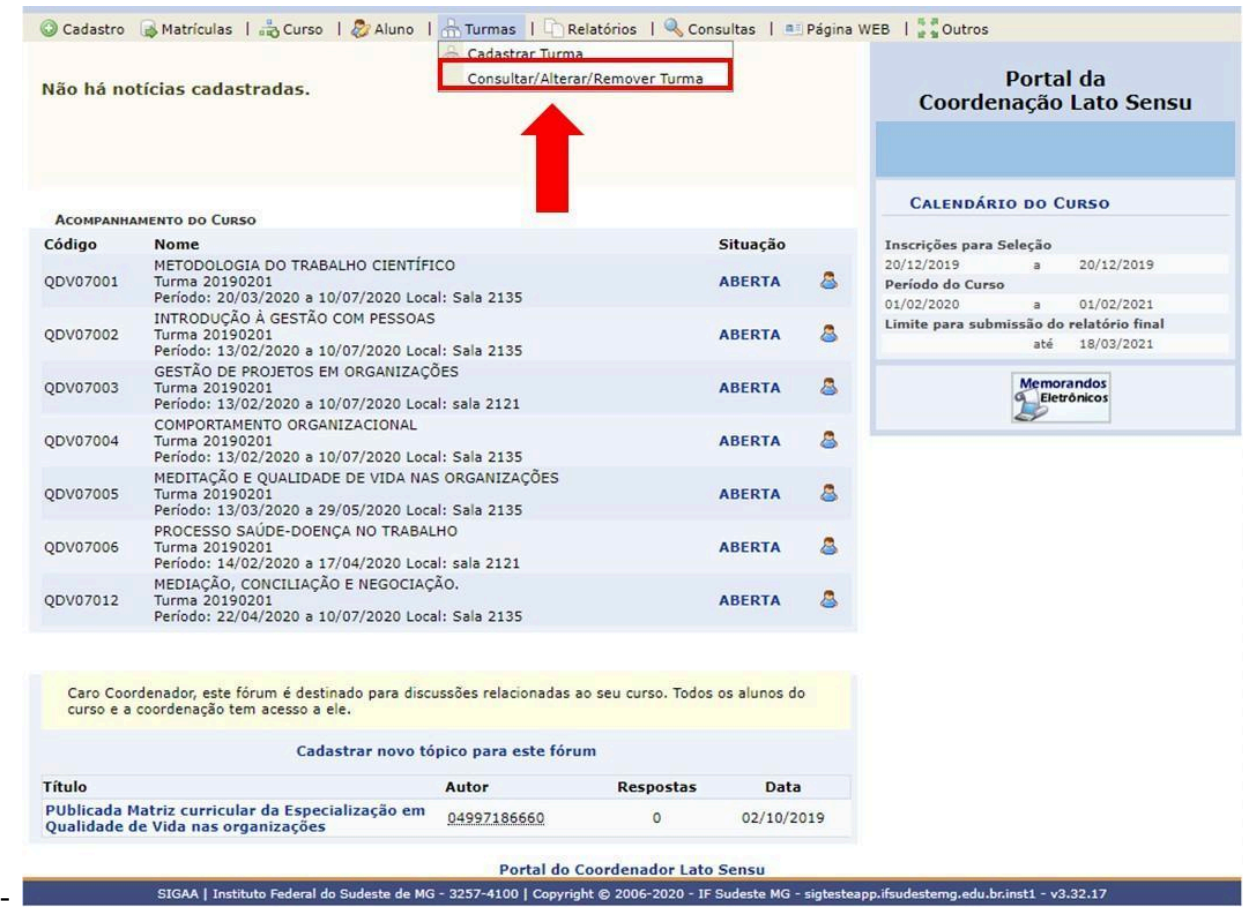

1º) Selecione o quadradinho do campo "Ano-Período" e preencha o ano e semestre 2024.1) e clique na caixa "Buscar".

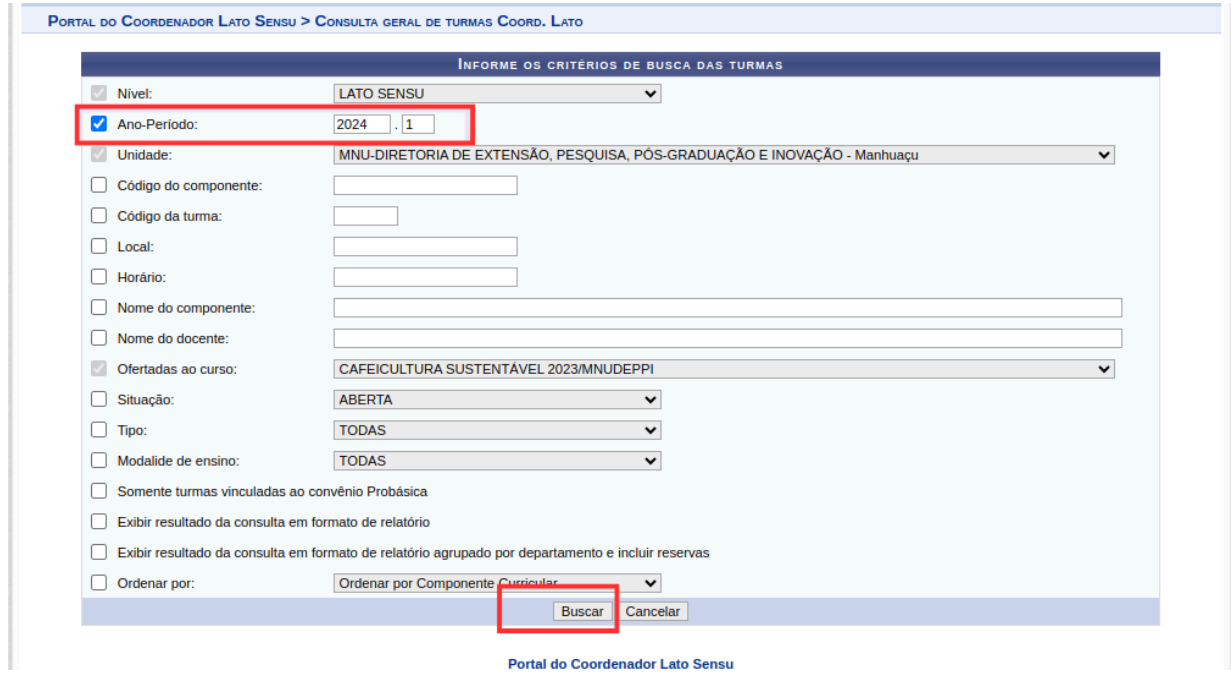

2º) Na disciplina em que deseja fazer alteração, clique no ícone caderno (visualizar menu);

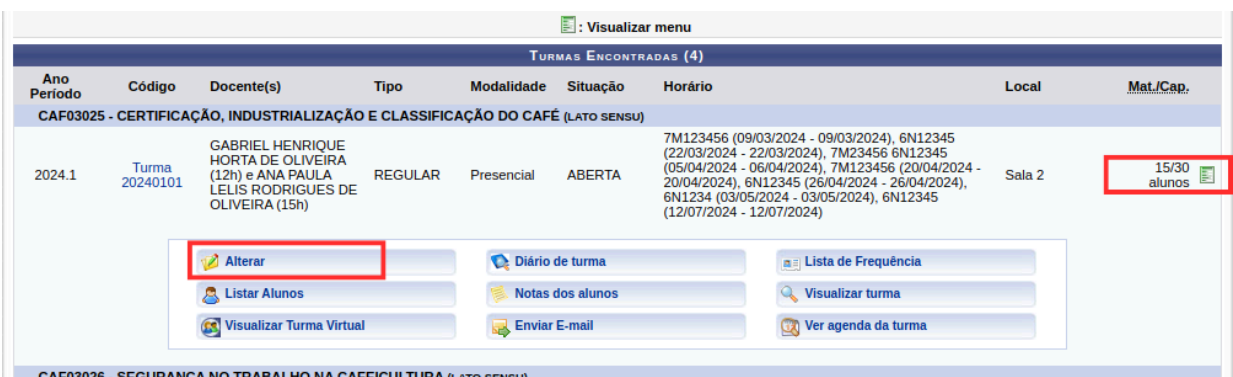

3º) Clique no ícone amarelo de edição "Alterar".

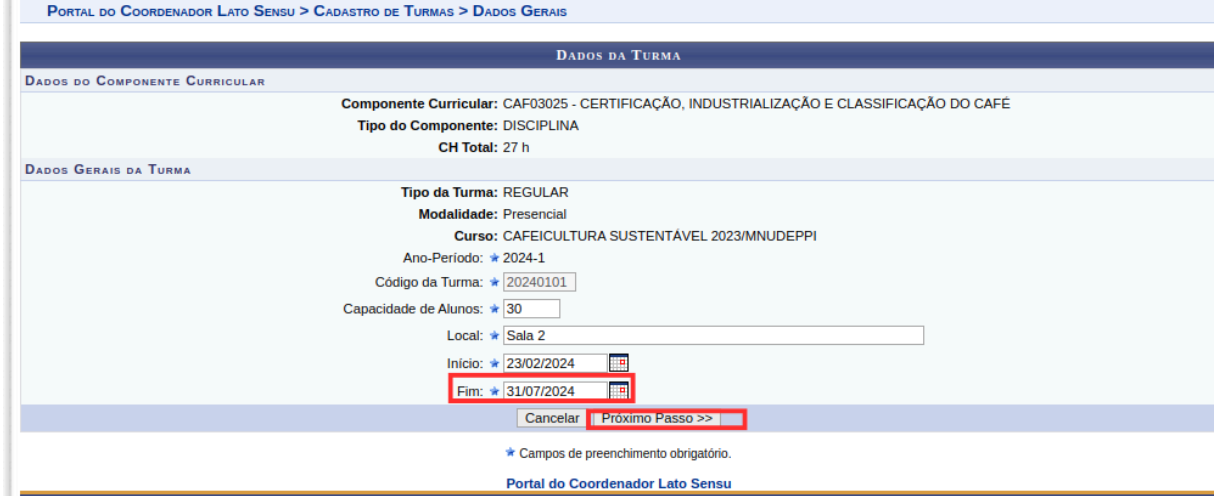

Altere o campo "Fim" com a data do final do semestre 2024.1 definido no novo calendário, aprovado no Conselho de *Campus*.

**Importante:** não modifique a data no campo "Início".

Confira no campo "PERÍODOS ADICIONADOS" as datas de início e fim das aulas. Note que haverá os períodos já inseridos anteriormente quando a disciplina foi criada. Não delete essas datas. Os novos horários deverão ser adicionados seguindo os seguintes passos: (não se aplica a cursos a distância)

1º) No campo "Período do Horário", adicione o dia subsequente à última data do período já adicionado até a última data do período letivo. Ex. se o período que já estava adicionado era 23/02/2024 a 31/07/2024, então coloque as novas datas definidas no calendário pós-greve.

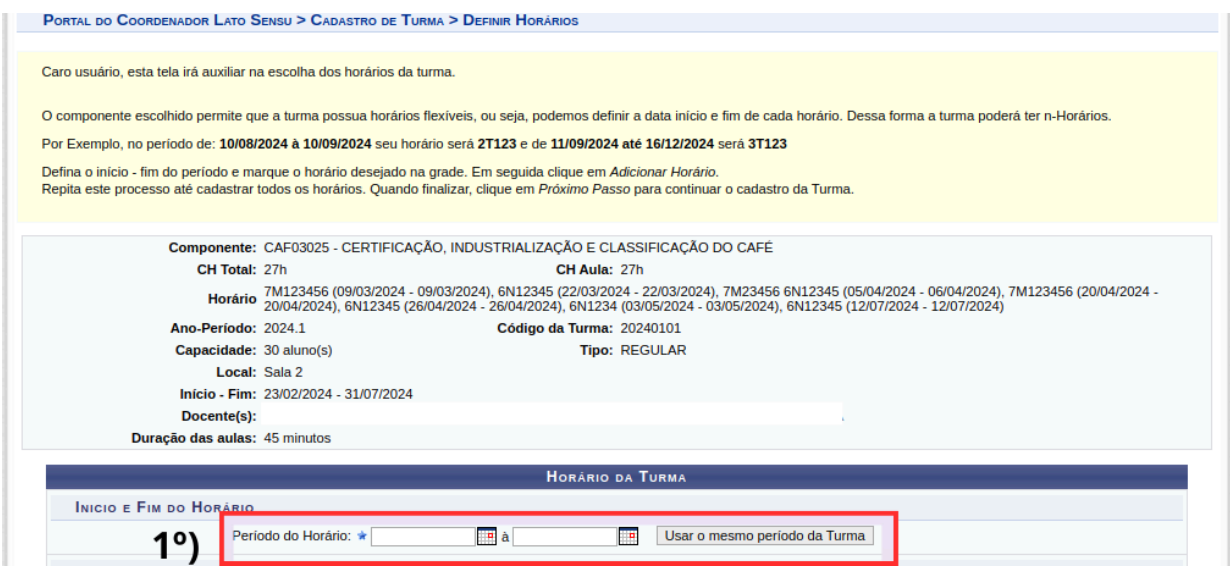

2º) No campo "Grade de Horários" selecione o dia da semana-horários para o novo período em que as aulas acontecerão;

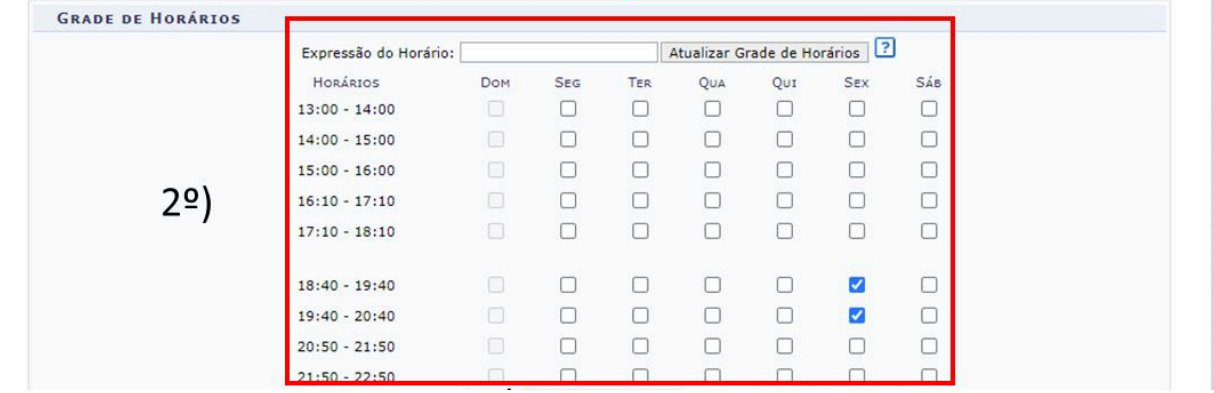

3º) Clique em "Adicionar o Horário" após indicar "Período do Horário" e selecionar os itens da "Grade de Horário";

**Importante:** caso a disciplina tenha horário alternado (ex. aulas a cada 15 dias, encontros, etc), a indicação de "período de horário" deverá ser realizada várias vezes, indicando cada data.

**Exemplo:** a disciplina terá aulas nos dias 10 de agosto, 14 de setembro, 19 de outubro, 09 de novembro e 07 de dezembro. Neste caso, indicar "Período do Horário": *10/08/2024 a 10/08/2024, 14/09/2024 a 14/09/2024, etc*., indicar o dia da semana e horário na grade de horários e adicionar. Repetir o procedimento com cada data.

4º) Confira os horários adicionados e clique em "Próximo Passo".

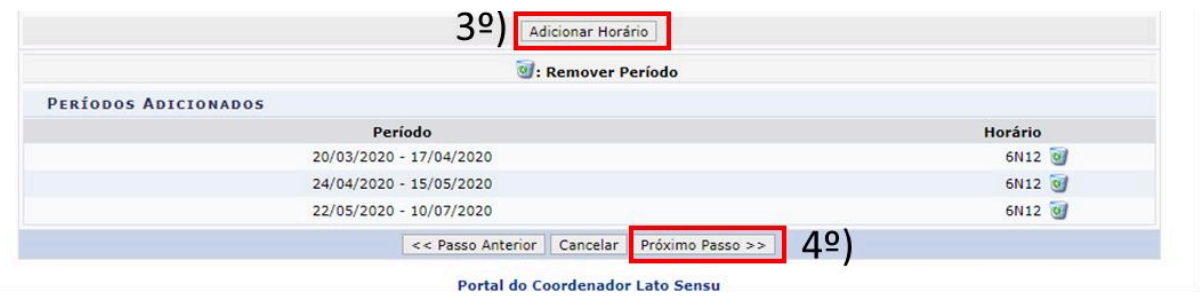

Em seguida:

1º) Clique na Aba "Docentes do Curso" e selecione o(a) docente responsável pela disciplina. Se a disciplina contar com mais de um docente, os passos a seguir deverão ser repetidos (até o 5º passo).

**Importante:** no caso de mais de um docente ministrando a disciplina, o somatório das cargas horárias dos docentes deverá ser exatamente igual à carga horária total da disciplina;

2º) Inclua a carga horária do docente. Se apenas um docente, esse campo será preenchido com a carga horária total da disciplina;

3º) Inclua o(s) período(s), que serão os mesmos estabelecidos na tela anterior (não se aplica a cursos a distância);

4º) Inclua os dias e horários, que serão os mesmos estabelecidos na tela anterior (não se aplica a cursos a distância);

5º) Clique em "Adicionar".

Lembre-se de repetir os passos (1º ao 5º) para inserção de outro(s) docente(s);

6º) Clique em "Próximo Passo".

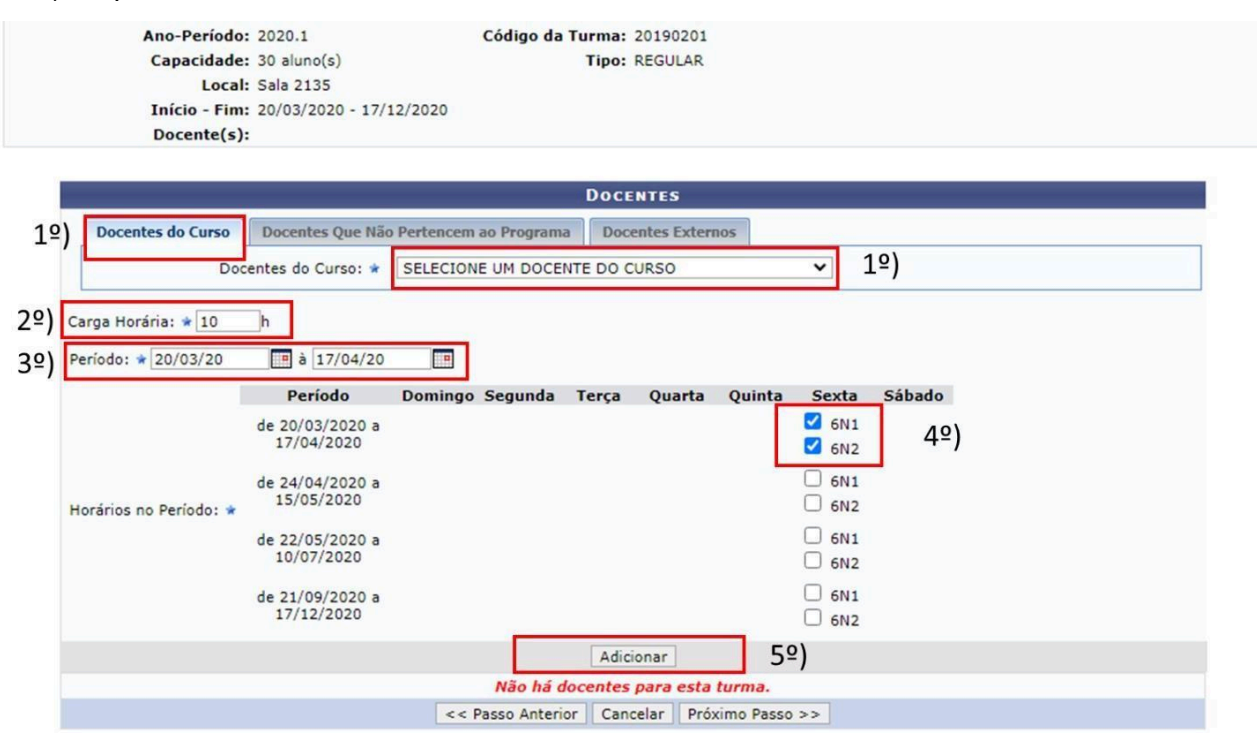

# Confira os dados preenchidos e clique em **"Alterar"**

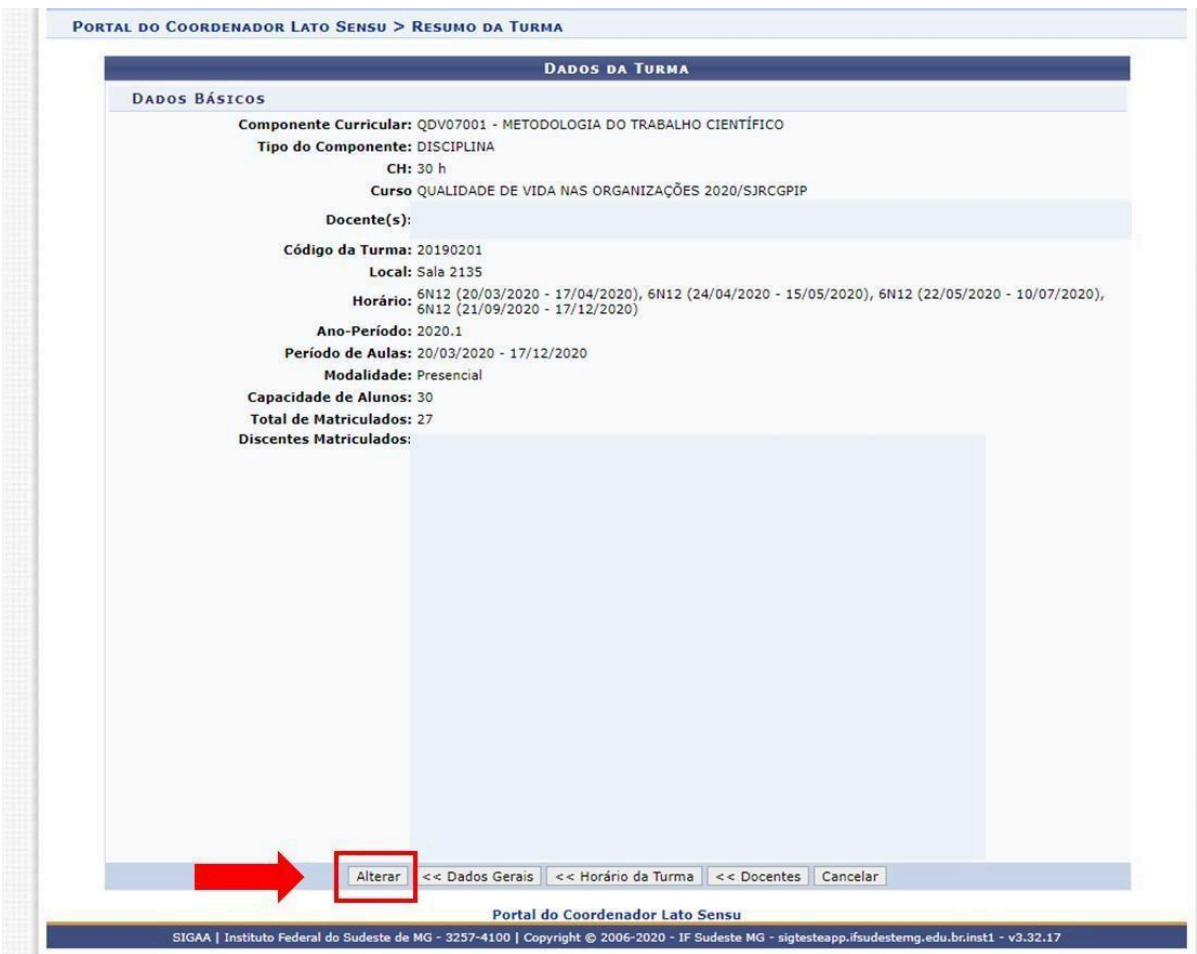

### **Anexo III – Alteração/Criação de tópicos de aulas em disciplinas**

**Quem deve realizar este procedimento:** todo docente que ministre disciplina ofertada na pós-graduação *Lato Sensu* no semestre 2024.1

Acesse o Portal Docente utilizando o link <https://sig.ifsudestemg.edu.br/sigaa/public/home.jsf>. Clique na caixa azul "Login". **SIGAA** Acessível para pessoa.<br>
O com deficiência visual Login Sistema Integrado de Gestão de Atividades Acadêmicas **Docentes** Autenticação de Documentos  $\overline{\mathcal{P}}$ Acesse as páginas públicas dos docentes do(a) IF Efetue a autenticação dos documentos emitidos Was Sudeste MG. pelo SIGAA. BIBLIOTECA  $\bullet$ ENETHO Chefes, Coordenações e Diretores. **Calendário Acadêmico** EXTENSÃO  $\bullet$  $99999$ Consulte os chefes de departamentos, Consulte o calendário acadêmico do(a) IF Sudeste 12 GRADUAÇÃO coordenadores de curso e diretores de unidade.  $MC$ PESQUISA Centros/Unidades Especializadas **Departamentos** Pós-Graduação Conheça os centros/unidades especializadas do(a) Conheça os departamentos do(a) IF Sudeste MG. STRICTO SENSU IF Sudeste MG. LATO SENSU Programas de Pós-Graduação PROCESSOS SELETIVOS Conheça os programas de pós-graduação do(a) IF TÉCNICO Sudeste MG. OUVIDORIA NOTÍCIAS E COMUNICADOS Não há notícias cadastradas SIGAA | Instituto Federal do Sudeste de MG - 3257-4100 | Copyright © 2006-2020 - IF Sudeste MG - sig07.ifsudestemg.edu.br.sig07 v3.32.17

Nos campos "Usuário" e "Senha", adicione os seus dados e clique na caixa "Entrar".

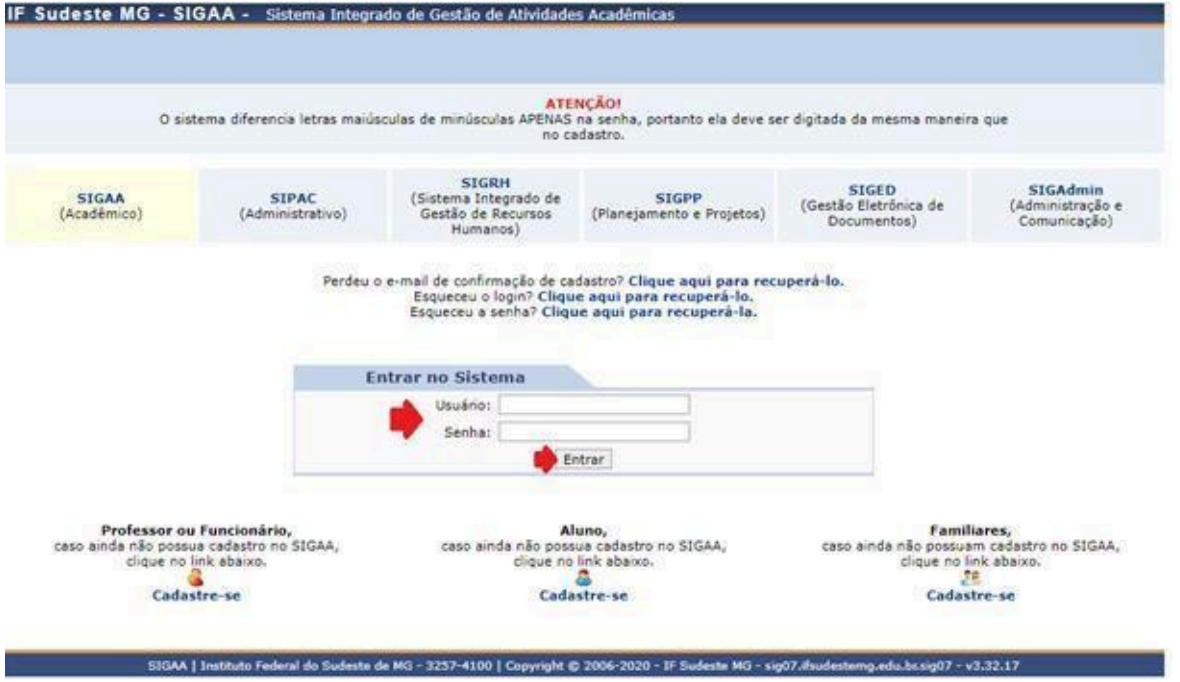

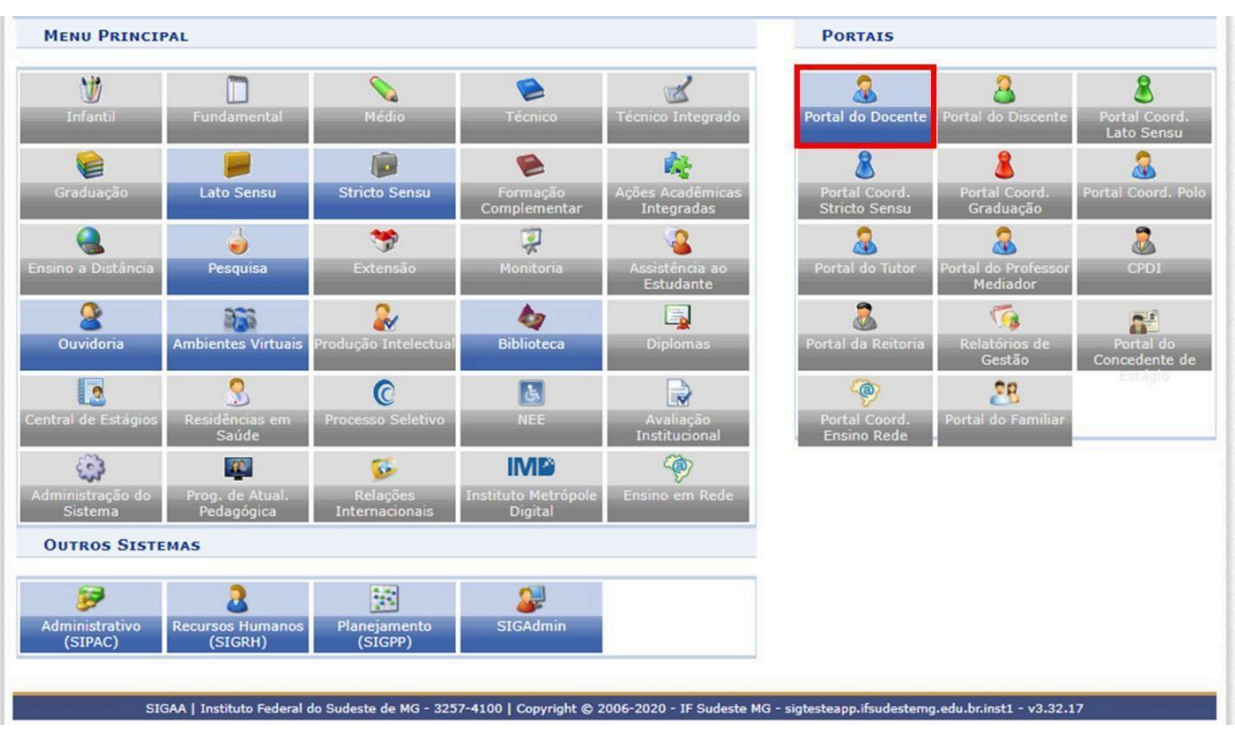

Clique no módulo "Portal Docente".

As disciplinas ministradas no semestre estarão listadas. Clique no nome da disciplina para acessá-la.

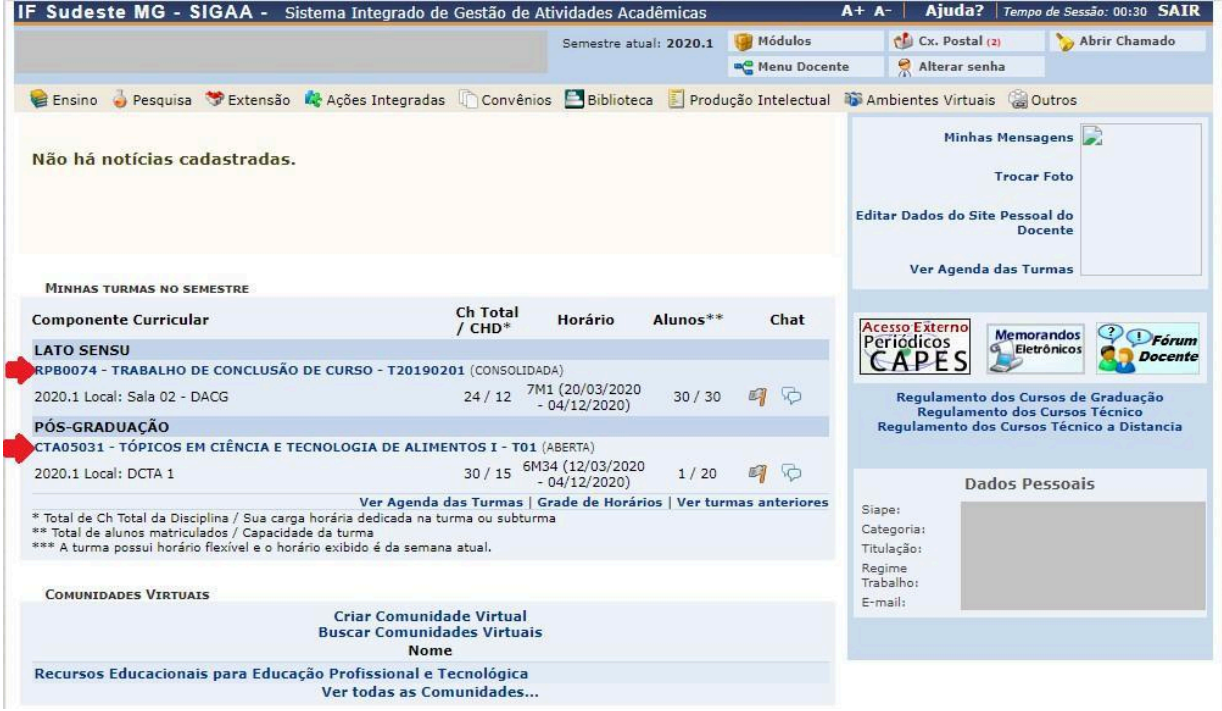

No menu de Opções, Clique em "Tópicos de Aula".

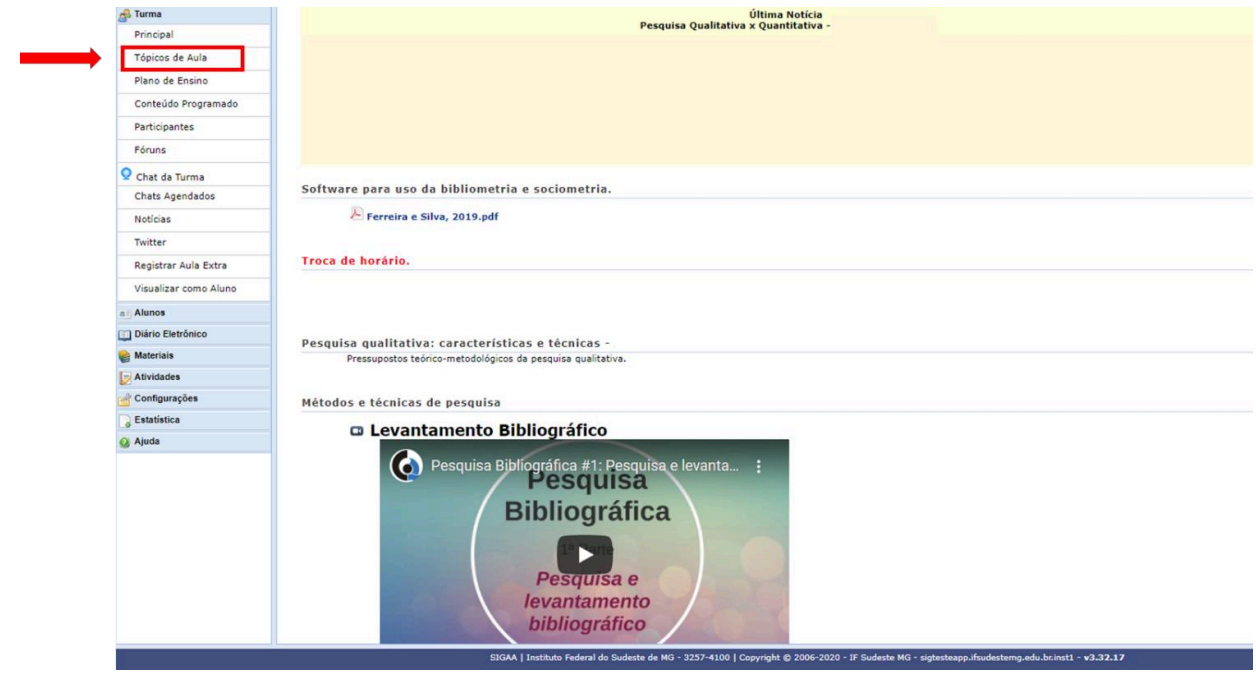

Para modificar tópicos criados, inclusive para cancelar aulas que não foram ministradas, siga os passos indicados em "Passos A".

Passos A: Os tópicos que já tenham sido criados serão listados e poderão ser modificados ao clicar no ícone amarelo "caderno-lápis".

**Importante:** este procedimento deverá ser realizado para CANCELAR as aulas não ministradas devido à suspensão do calendário acadêmico.

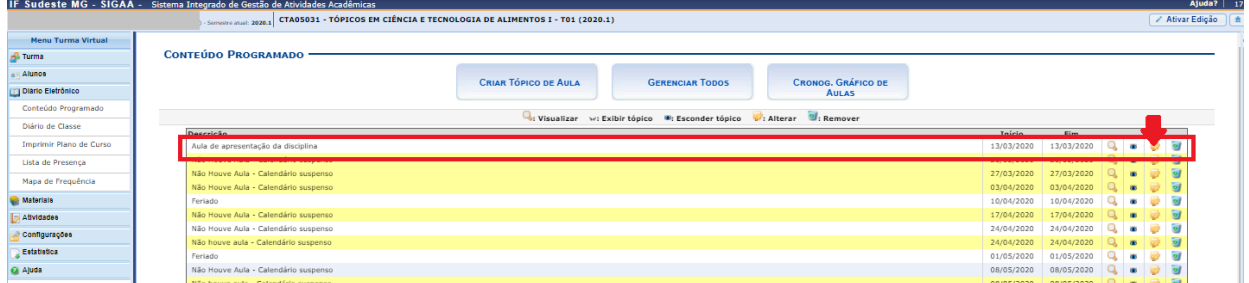

1º) Clique no quadrado do campo "Cancelar Aula".

2º) no campo "Descrição" aparecerá um texto "Não haverá aula". Substitua por: " Calendário Suspenso - Greve"

3º) o campo antes denominado "Conteúdo" foi renomeado automaticamente para "Motivo".

Preencha este campo com a frase "Suspensão do calendário acadêmico";

4º) Clique em Cadastrar.

# **Importante: Esses passos deverão ser realizados para todos os dias de aula não ministrados,** em função da suspensão do calendário acadêmico.

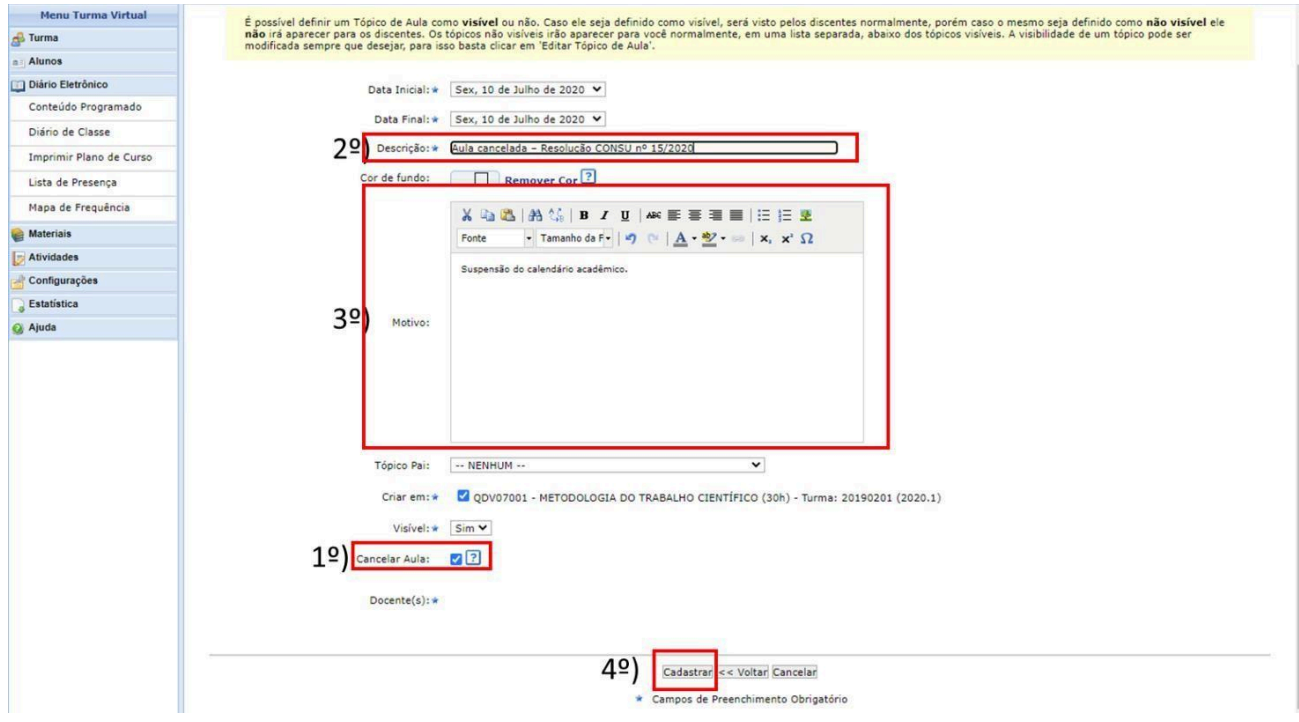

Para cancelamento da aula, o docente poderá também seguir uma outra forma apresentada no tutorial do link a seguir:

[https://www.youtube.com/watch?time\\_continue=588&v=D\\_4b4XHF0OI&feature=emb\\_logo](https://www.youtube.com/watch?time_continue=588&v=D_4b4XHF0OI&feature=emb_logo%20)

Para criar tópicos na disciplina, siga os passos indicados em "Passos B".

Passos B: clique na caixa "CRIAR TÓPICO DE AULA". Preencha os dados solicitados e clique em "Cadastrar".